### **Instruction Manual**

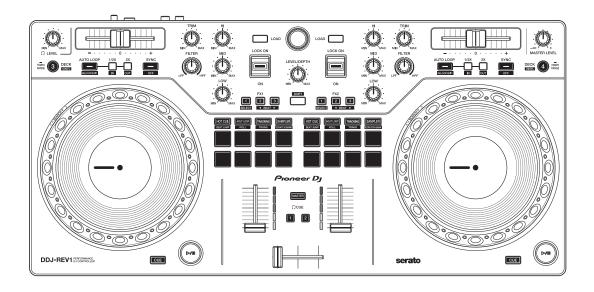

#### **DJ Controller**

# DDJ-REV1

### pioneerdj.com/support/

#### serato.com

For FAQ and other support information for this product, visit the websites above.

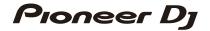

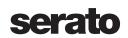

# **Contents**

| Before you start          | 4  |
|---------------------------|----|
| How to read this manual   | 4  |
| What's in the box         | 5  |
| User guides               | 5  |
| DJ software               |    |
| Part names and functions  | 7  |
| Top panel                 | 7  |
| Browse section            |    |
| Deck section              | 9  |
| Mixer section             | 13 |
| Effects section           | 17 |
| Rear panel                | 19 |
| Front panel               | 20 |
| Connections               | 21 |
| Connection examples       | 22 |
| Serato DJ Lite            | 26 |
| Installing Serato DJ Lite |    |
| Basic use                 |    |
| Advanced use              |    |
| Changing the settings     | 47 |
| Launching Utilities mode  |    |
| Utilities mode settings   |    |

| Additional information                                   | 50 |
|----------------------------------------------------------|----|
| Troubleshooting                                          | 50 |
| Specifications                                           | 55 |
| Using the unit as a controller for other DJ applications | 57 |
| Trademarks and registered trademarks                     | 58 |
| Software license notice                                  | 59 |
| Cautions on copyrights                                   | 61 |

# Before you start

### How to read this manual

Thank you for choosing this Pioneer DJ product.

Be sure to read this manual, the "Quick Start Guide" and the "Precautions for use" which are included with this product. These documents include important information that you should understand before using the unit.

- In this manual, the names of buttons, knobs, and terminals that appear on the product, and the names of buttons, menus, etc. in the software on your PC/Mac or mobile device, are indicated within square brackets ([]). (e.g. [Files], [CUE] button)
- Please note that the software screens and their specifications, as well as the external appearance and specifications of the hardware, are subject to change without notice.
- Please note that depending on the operating system version, web browser settings, etc. operation may differ from the ways described in this manual.
- Please note that the language on the screens of the software described in this manual may differ from the language on your screen.

### What's in the box

- USB cable
- Warranty (for some regions)\*
- Quick Start Guide
- Precautions for use
- \* Only products in Europe.

  Products in North America and Japan include warranty information in the "Precautions for use."

# **User guides**

### Serato DJ Lite software manual

Visit the website below.

serato.com/dj/lite/downloads

### **DJ** software

#### **Serato DJ Lite**

Serato DJ Lite is DJ software from Serato Limited.

This unit unlocks the software, which you can download from the Serato website.

### serato.com/dj/lite/downloads

- If you haven't registered an account, follow the steps below.
  - Follow the instructions on the screen to enter your email address and create a password, then click the [Create account] icon.
     Follow the instructions on the screen to download the Serato DJ Lite software.
  - Once you've registered an account, you'll receive an email. Check the contents of the email.
- Be careful not to forget the email address and password you used to register. You'll need them to update the software in future.
- The personal information you entered when registering your user account may be collected, processed, and used based on the privacy policy published on the Serato website.
- For information on the latest system requirements, compatibility, and supported operating systems of Serato DJ Lite, visit the website below.

### serato.com/dj/lite/downloads

- Operation isn't guaranteed on all PC/Mac models, even if the system requirements are met.
- Depending on power-saving settings and other conditions of the PC/ Mac, the CPU and hard disk may not provide sufficient processing capabilities. For laptops in particular, make sure the PC/Mac is in the best condition to provide constant high-level performance when using Serato DJ Lite (for example by keeping the AC power connected).

# Top panel

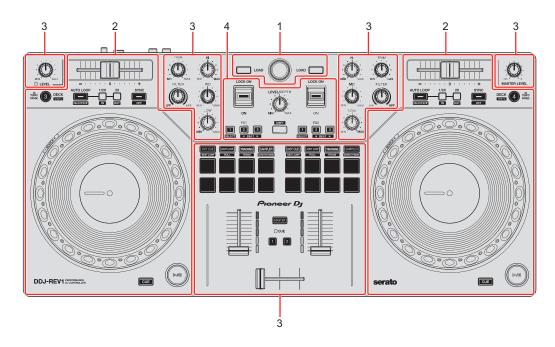

#### 1 Browse section

Select tracks and loads them to the decks.

#### 2 Deck sections

Control each deck. There are knobs and buttons on the left side to control deck 1 and deck 3, and on the right side to control deck 2 and deck 4.

#### 3 Mixer sections

Control the volume level for each channel when mixing tracks, etc.

#### 4 Effects section

Control the effect units.

### **Browse section**

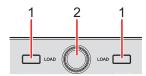

#### 1 LOAD buttons

#### Press:

Load the selected track to the respective deck.

#### Press twice:

Load the track from the deck that isn't playing onto the deck that is playing. If you do this while the track is playing, it plays from the same position (Instant Doubles).

#### [SHIFT] + press:

Sort the track list in the library as follows, depending on the **[LOAD]** button you press:

Deck 1: Sorts by BPM.

Deck 2: Sorts by artist names.

### 2 Rotary selector (back)

Turn:

Moves the cursor up or down in the library or in the crates panel.

#### Press:

If the cursor is on the crates panel or library, it moves between the crates panel and library each time you press rotary selector (back).

If the cursor is on the [Files] panel, it moves to the next level down.

### [SHIFT] + press:

If the cursor is on the crates panel, the subcrates panel opens or closes.

If the cursor is on the library, it moves to the crates panel.

If the cursor is on the [Files] panel, it moves up one level.

### **Deck section**

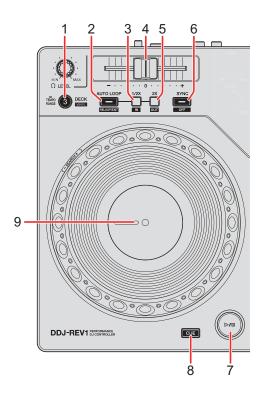

### 1 DECK (deck select) button

Press:

Switches the deck to be used, i.e. from 1 to 3, or 2 to 4.

### [SHIFT] + press:

Turns Vinyl mode on/off.

Press for at least a second:

Switches the range of the tempo slider each time the button is held for a second or more.

Switch between  $[\pm 8\%] \rightarrow [\pm 16\%] \rightarrow [\pm 50\%] \rightarrow [\pm 8\%]$ .

### 2 AUTO LOOP button

Press:

Enters Auto Loop mode.

#### [SHIFT] + press:

Playback returns to the previously set loop in point and loop playback resumes.

Press (during loop playback):

Cancels loop playback.

### 3 Loop 1/2X button

Press:

Halves the loop playback length.

#### [SHIFT] + press:

Sets the loop in point.

Press (during loop playback):

Adjusts the loop in point using the jog wheel.

### 4 Tempo slider

Adjusts the playing speed of the track.

### 5 Loop 2X button

Press:

Doubles the loop playback length.

### [SHIFT] + press:

Sets the loop out point, and loop playback begins.

Press (during loop playback):

Adjusts loop out point using the jog wheel.

### 6 SYNC button

Press:

Enters Sync mode so the tempo (BPM) of multiple decks are automatically synchronized.

#### [SHIFT] + press:

Cancels Sync mode.

### 7 Play/pause ►/II button

Press:

Plays/pauses a track.

#### [SHIFT] + press:

Returns to the temporary cue point and playback starts (Stutter).

#### 8 CUE button

Press:

Sets, calls up, or plays a temporary cue point.

- Press the button when the track is paused to set the temporary cue point.
- Press the button when the track is playing to return to the temporary cue point and pause (Back Cue).
- Press the button and hold it after the track returns to the temporary cue point and playback will continue until you release the button (Cue Point Sampler).

### [SHIFT] + press:

Loads the previous track from the library (Previous Track).

• If the current playback position is not the beginning of the track, it returns to the beginning of the track.

### 9 Jog wheel

Turn the top when Vinyl mode is on:

Scratches the track.

Turn the outer section or turn the top when Vinyl mode is off:

Bends the pitch (Pitch Bend – slows down or speeds up the track).

### [SHIFT] + turn the top:

Fast-forward or fast-reverse the track with extra speed.

### Serato DJ Pro

The playback position skips in sync with the beat (Skip mode).

- Skip mode can't be used with tracks that have no beatgrid set. For details on setting beatgrids, see the Serato DJ Pro software manual.
- To use Skip mode, open the [SETUP] menu in Serato DJ Pro > [SYNC PREFERENCES] and select [Smart Sync].

### **Mixer section**

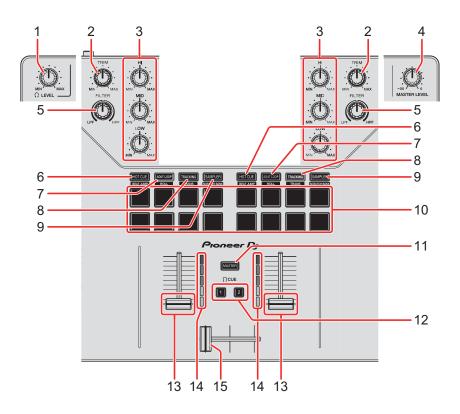

### 1 $\Omega$ (headphones) LEVEL knob

Adjusts the volume of the headphones sound.

#### 2 TRIM knobs

Adjust the volume of each channel's sound.

### 3 EQ (HI, MID, LOW) knobs

Boost or reduce the relevant frequency for the relevant channel.

### 4 MASTER LEVEL knob

Adjusts the volume of the master output sound.

### 5 FILTER knobs

Turn on the filter effect for each channel.

When a knob is set to the center position, the sound is unchanged.

Turn counterclockwise:

Gradually decreases the low-pass filter's cutoff frequency.

Turn clockwise:

Gradually increases the high-pass filter's cut-off frequency.

#### 6 HOT CUE mode button

Press:

Enters Hot Cue mode.

⇒ Read more: Using Hot Cues (page 37)

### Serato DJ Pro

[SHIFT] + press:

Enters Beat Jump mode.

#### 7 AUTO LOOP mode button

Press:

Enters Auto Loop mode.

⇒ Read more: Using Auto Loop (page 38)

### Serato DJ Pro

[SHIFT] + press:

Enters Roll mode.

### 8 TRACKING SCRATCH mode button

Press:

Enters Tracking Scratch mode.

⇒ Read more: Using Tracking Scratch (page 38)

[SHIFT] + press:

Enters Trans mode.

⇒ Read more: Using Trans (page 40)

#### 9 SAMPLER mode button

Press:

Enters Sampler mode.

⇒ Read more: Using Sampler (page 39)

[SHIFT] + press:

Enters Scratch Bank mode.

Read more: Using Scratch Bank (page 41)

#### 10 Performance Pads

Press:

You can use Performance Pads to trigger various features.

⇒ Read more: Using the Performance Pads (page 37)

### 11 \(\Omega\) (headphones) CUE button (master)

Press:

Plays the master sound through your headphones.

### 12 (headphones) CUE buttons (channel)

Press:

Play the sound of the relevant channel through your headphones.

[SHIFT] + press:

Hold the **[SHIFT]** button and tap the headphones **[CUE]** button to set the tempo of the respective deck in time with your tapping (Tapping function).

### 13 Channel faders

Adjust the volume of the sound for each channel.

[SHIFT] + slide:

Trigger Fader Start.

#### 14 Channel level indicators

Indicate the volume of the sound of the respective channels before it passes through the channel faders.

### 15 Crossfader

Adjusts the sound balance between the left and right channels depending on the crossfader curve setting.

[SHIFT] + slide:

Triggers Fader Start.

### **Effects section**

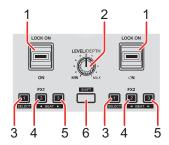

#### 1 Effect lever

Applies an effect.

- [ON]: Applies an effect while you hold the effect lever in the [ON] position.
   Release the lever to return it to the center position and turn the effect off.
- [LOCK ON]: Continues applying an effect when you let go of the effect lever and leave it in the [LOCK ON] position. Return the effect lever to the center position to turn the effect off.

#### 2 LEVEL/DEPTH knob

Adjusts the parameter of the effect.

#### 3 Effect 1 button

Press:

Selects the effect on the left side (slot 1) of the **[FX]** panel.

### [SHIFT] + press:

Changes the effect type on the left side (slot 1) of the [FX] panel.

#### 4 Effect 2 button

Press:

Selects the effect on the center (slot 2) of the **[FX]** panel.

### [SHIFT] + press:

Decreases the beat fraction for synchronizing the effect sound each time you press the button.

### 5 Effect 3 button

Press:

Selects the effect on the right side (slot 3) of the **[FX]** panel.

#### [SHIFT] + press:

Increases the beat fraction for synchronizing the effect sound each time you press the button.

### 6 SHIFT button

Press another button while holding the **[SHIFT]** button to use a different feature assigned to the button.

### Rear panel

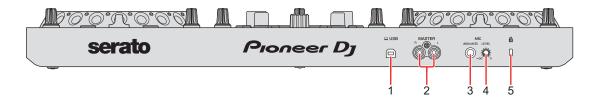

### 1 USB port

Connection for a PC/Mac.

- Be sure to use the supplied USB cable.
- A USB hub can't be used with the unit.
- If your PC/Mac has only a USB Type-C port, you'll need to use a USB Type-C male to USB Type-A female cable.

### 2 MASTER output terminals (RCA pin jack type)

Connection for a powered speaker, a power amplifier, etc.

Compatible with RCA pin jack-type unbalanced outputs.

### 3 MIC input terminal (1/4" TS Jack)

Connection for a microphone.

• Only an unbalanced input can be used.

#### 4 MIC LEVEL knob

Adjusts the level of sound input to the [MIC] input terminal.

When not using a microphone, turn the level to the minimum  $(-\infty)$ .

### 5 Kensington security slot

Connection for a cable lock.

# Front panel

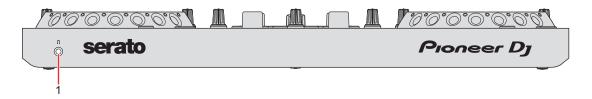

### 1 \(\infty\) (headphones) output terminal

Connection for your headphones.

Stereo mini-jack plugs (ø 3.5 mm) can be used with the unit.

• Only use headphones with 32  $\Omega$  or more impedance. Headphones with impedance lower than 32  $\Omega$  won't work with the unit.

# **Connections**

- Be sure to disconnect the USB cable before connecting different devices or changing connections.
  - Refer to the instruction manuals for devices you want to connect.
- Power is supplied via USB bus power. You can use the unit with a single connection to your PC/Mac.
- Be sure to use the supplied USB cable.
- A USB hub can't be used with the unit.
- This unit can't be used with USB bus power in the following situations.
  - The power supply capacity of the USB port on your PC/Mac is too low.
  - Your PC/Mac is connected with other devices.
  - The impedance of the connected headphones is lower than 32  $\Omega$ .
  - A mono-jack plug is connected to the headphones output terminal.

# **Connection examples**

# Connecting to input/output terminals

### Rear panel

- (1) PC/Mac
- (2) Powered speakers, power amplifier, etc.
- (3) Microphone
  - The [MIC] input terminal only supports an unbalanced input.
  - When not using the microphone, turn the [MIC LEVEL] knob to the minimum level.

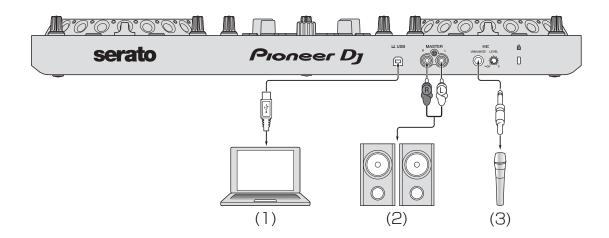

# **Connections**

# Front panel

# (1) Headphones

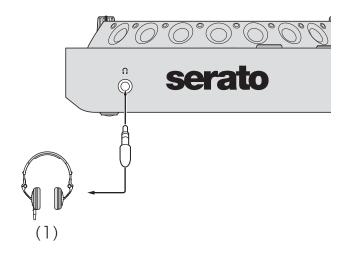

### Connecting

1 Connect your headphones to the headphones output terminal.

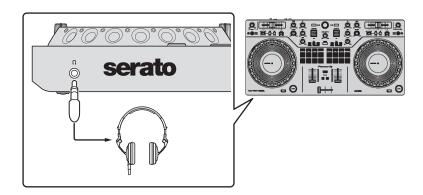

- Only connect headphones with 32  $\Omega$  or more impedance. Headphones with impedance lower than 32  $\Omega$  won't work with the unit.
- 2 Connect powered speakers, a power amplifier, etc. to the **[MASTER]** output terminals.

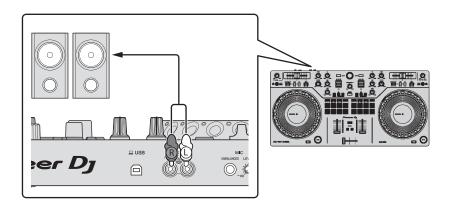

3 Connect the unit to your PC/Mac via a USB cable.

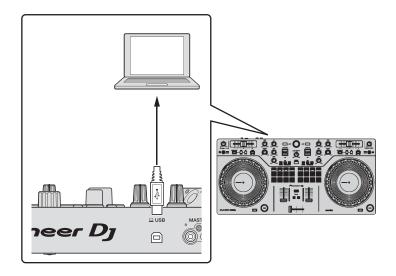

- 4 Turn on your PC/Mac.
- 5 Turn on the devices connected to the terminals (powered speakers, microphone, etc.).

### **Serato DJ Lite**

# **Installing Serato DJ Lite**

Installing (Mac)

Do not connect the unit to your Mac until installation is complete.

- Close all programs on your Mac.
- 1 Unzip the downloaded Serato DJ Lite software file.
- 2 Double-click the unzipped software file to launch the installer.
- 3 Read the terms of the License Agreement carefully and if you agree, click [Agree].

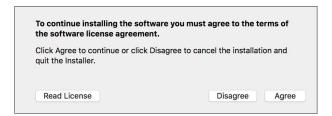

- If you don't agree to the contents of the License Agreement, click [Disagree] to cancel the installation.
- 4 Click [Install].
- 5 Follow the on-screen instructions to install the software.

### 6 Click [Close] to quit the installer.

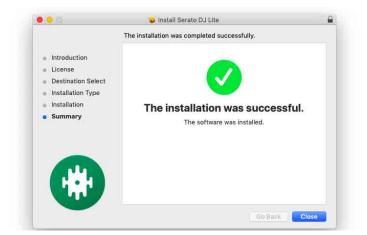

### Installing (Windows)

Do not connect the unit to your PC until installation is complete.

- Log into your PC as an administrator before starting the installation.
- Close all programs on your PC.
- 1 Unzip the downloaded Serato DJ Lite software file.
- 2 Double-click the unzipped software file to launch the installer.
- 3 Read the terms of the License Agreement carefully and if you agree, select [I agree to the license terms and conditions], then click [Install].
  - If you don't agree to the contents of the License Agreement, click [Close] to cancel the installation.

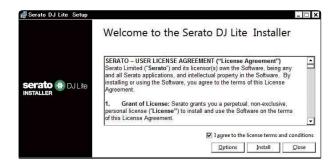

A message indicating successful installation appears when installation is complete.

4 Click [Close] to quit the Serato DJ Lite installer.

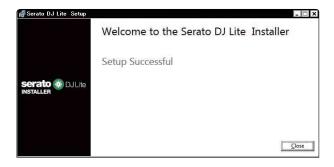

### Basic use

# **Starting Serato DJ Lite**

This manual mainly focuses on explaining the hardware functions of the unit. For detailed instructions on using the Serato DJ Lite software, see the Serato DJ Lite software manual.

#### For Mac

In Finder, open the [Applications] folder, then double-click the [Serato DJ Lite] icon.

#### For Windows 10

From the [Start] menu, click [Serato] > [Serato DJ Lite] icon.

The following screen shows after Serato DJ Lite starts.

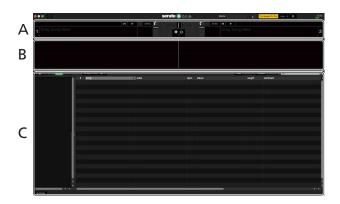

The following screen shows when tracks are loaded onto decks in Serato DJ Lite.

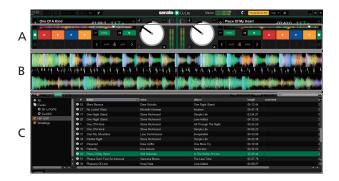

#### A Deck section

Track information (track name, artist name, BPM, etc.), the overall waveform, and other information about the loaded track is displayed.

### **B Waveform display**

The waveform of the loaded track is displayed.

### **C** Browse section

Tracks in the library, or crates containing multiple tracks, are displayed.

### Importing music files (tracks)

- There are various ways to import tracks into Serato DJ Lite. For details, see the Serato DJ Lite software manual.
- If you've previously used Serato Limited's DJ software (e.g. Scratch Live, ITCH, Serato DJ Intro, Serato DJ, or Serato DJ Pro) and you've already created track libraries, you can use these libraries with Serato DJ Lite.
- If you've previously used Serato DJ Intro and you've already created track libraries, you may need to reanalyze tracks to use them with Serato DJ Lite.

The typical way to import music files (tracks) is as follows.

1 Click the **[Files]** button in the Serato DJ Lite screen to open the **[Files]** panel.

The contents of your PC/Mac or the hard drive/device connected to the PC/Mac are displayed in the **[Files]** panel.

- 2 Click the folder containing the tracks you want to add to your library.
- 3 Drag and drop the selected folder to the crates panel. A crate is created and the tracks are added to your library.

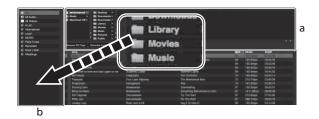

a [Files] panelb Crates panel

### Loading a track onto a deck

The following explains how to load a track onto deck [1] as an example.

Turn the rotary selector (back) to select a track from the library, then press the **[LOAD]** button for deck 1 (left).

The track is loaded onto the deck.

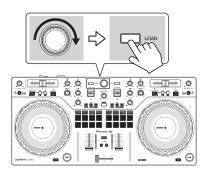

### Playing a track

This section explains how to play sound from deck 1 (left) as an example.

- 1 Set the positions of the knobs etc. as shown below.
  - [TRIM] knob: turned fully counterclockwise
  - EQ [HI/MID/LOW] knobs: center position (12 o'clock)
  - [FILTER] knob: center position
  - · Channel fader: bottom position
  - [MASTER LEVEL] knob: turned fully counterclockwise
  - · Crossfader: center position
- 2 Press the Play/pause [►/II] button to play the track.

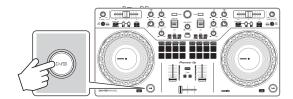

3 Turn the [TRIM] knob.

Adjust the **[TRIM]** knob so the channel level indicator lights up orange at the loudest part of the track.

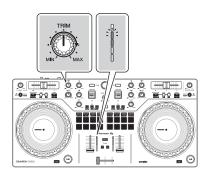

4 Move the channel fader to the top.

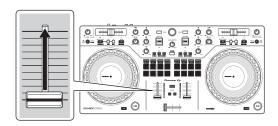

5 Turn the **[MASTER LEVEL]** knob to adjust the volume of the speakers to a level you're happy with.

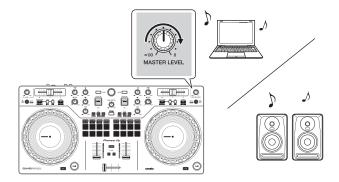

 If you can't output sound from the [MASTER] output terminals or the unit isn't recognized by your PC/Mac, refer to the [FAQ] on the Pioneer DJ support website.

pioneerdj.com/support/

### Monitoring with headphones

This section explains how to play sound from deck 1 (left) as an example.

- 1 Turn the headphones [LEVEL] knob fully counterclockwise.
- 2 Press the headphones [CUE] button for channel 1.
- 3 Turn the headphones [LEVEL] knob.
  Adjust the headphones volume to a level you're happy with.

### **Quitting Serato DJ Lite**

Click the [x] button.

### **Turning off the unit**

Disconnect the USB cable to turn off the unit.

### Advanced use

### **Using Manual Loop**

You can use Manual Loop to choose the section you want to loop in a track.

- 1 During playback, press the Loop [1/2X] button at the point you want to start looping (the loop in point) while holding the [SHIFT] button.
- 2 Press the Loop **[2X]** button at the point you want the loop to end (the loop out point) while holding the **[SHIFT]** button. Loop playback starts.

### Cutting the loop

Press the Loop **[1/2X]** button during loop playback. Each time you press the button, the loop cuts in half.

### Extending the loop

Press the Loop **[2X]** button during loop playback. Each time you press the button, the loop doubles in length.

### Canceling a loop

Press the **[AUTO LOOP]** button while holding the **[SHIFT]** button. The rest of the track continues to play without returning to the loop in point.

## **Using the Performance Pads**

You can switch functions using the buttons for respective Pad modes: **[HOT CUE]**, **[AUTO LOOP]**, **[TRACKING]** SCRATCH, and **[SAMPLER]**.

## Using Hot Cues

You can start playback instantly from the position where a Hot Cue is set.

- Up to 4 Hot Cues can be set and saved for each track in Serato DJ Lite.
- 1 Press the [HOT CUE] button.

The unit enters Hot Cue mode.

2 When the track is playing or paused, press a Performance Pad to set a Hot Cue.

Hot Cues, track search controls, and Censor are set to the Performance Pads as follows.

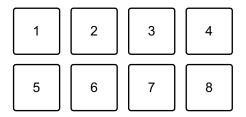

- 1: Hot Cue A, 2: Hot Cue B, 3: Hot Cue C, 4: Hot Cue D,
- 5: Previous track, 6: Search ◄◄, 7: Search ▶▶, 8: Censor
- Censor: Hold down the Performance Pad 8 to play the track in reverse direction. Normal playback resumes when the pad is released.
- 3 Press a Performance Pad you've set a Hot Cue for.

Playback starts from the Hot Cue point.

 You can clear Hot Cues by pressing a Performance Pad while holding the [SHIFT] button.

## Using Auto Loop

When you press a Performance Pad in Auto Loop mode, a loop with the number of beats assigned to the pad is set and the loop plays until you release the pad.

1 Press the [AUTO LOOP] button.

The unit enters Auto Loop mode.

2 Press a Performance Pad during playback.

Loop playback starts with the number of beats in the setting assigned to that pad.

 When you press the same Performance Pad again, loop playback is canceled.

Beats, track search controls, and Censor are set to the Performance Pads as follows.

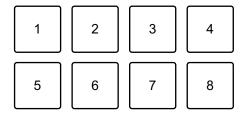

1: 1 beat, 2: 2 beats, 3: 4 beats, 4: 8 beats, 5: Previous track, 6: Search ◄◄,

7: Search ▶▶, 8: Censor

## Using Tracking Scratch

Tracking Scratch mode enables you to easily create a scratching sound.

Press a Performance Pad and turn the jog wheel and the sound is cut periodically according to the scratch pattern assigned to the Performance Pad.

There's no need to touch the crossfader because the operation is automated.

To use Tracking Scratch mode, you must set a Hot Cue in advance.

- Select a Hot Cue in advance to use it in Tracking Scratch mode. If you don't select a Hot Cue, then Hot Cue A will be selected.
- When using Tracking Scratch mode, turn Vinyl mode on.
- 1 Press the **[TRACKING]** SCRATCH button.

The unit enters Tracking Scratch mode.

2 Press a Performance Pad.

The patterns and speed adjustment to cut the sound are assigned to the Performance Pads as follows.

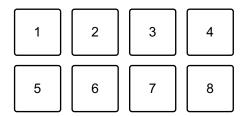

- 1: Pattern 1, 2: Pattern 2, 3: Pattern 3, 4: Pattern 4, 5: Pattern 5, 6: Pattern 6,
- 7: Speed down, 8: Speed up
- For pattern 1, pattern 2 and pattern 6, you can't adjust the speed to cut the sound.
- 3 Turn the top of the jog wheel clockwise or counterclockwise according to the BPM of the track loaded on the opposite deck. The sound cuts according to the pattern selected in step 2.
  - When you press the pad again, the selected pattern is canceled.

#### Using Sampler

You can use the Performance Pads to play tracks or sounds assigned to the sampler slots.

- 1 Open the [SAMPLER] panel in Serato DJ Lite.
- 2 Press the [SAMPLER] button on the unit.

The unit enters Sampler mode.

3 Drag and drop tracks or sounds from the library to load them into the **[SAMPLER]** slots.

The sampler settings and loaded tracks are saved.

4 Press a Performance Pad.

The track or sound assigned to the relevant slot is played.

The slots, track search controls and Censor are set to the Performance Pads as follows.

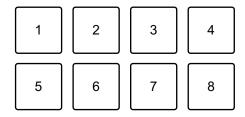

- 1: Slot 1, 2: Slot 2, 3: Slot 3, 4: Slot 4,
- 5: Previous track, 6: Search ◄◄, 7: Search ▶▶, 8: Censor
- When you press a Performance Pad while holding the [SHIFT] button, the sound assigned to the slot that is currently playing stops.

## Using Trans

This function cuts sound in time with the BPM of the track loaded to the deck.

1 Press the **[TRACKING]** SCRATCH button while holding the **[SHIFT]** button.

The unit enters Trans mode.

Beat values of the Trans are assigned to the Performance Pads as follows.

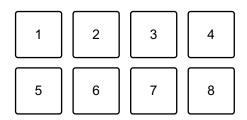

1: 1/16 beat, 2: 1/8 beat, 3: 1/4 beat, 4: 1/2 beat, 5: 1 beat, 6: 2 beats,

7: 1/3 beat, 8: Manual

Sound is permanently cut while the manual pad is pressed.

2 Press and hold down a Performance Pad during playback.

Cuts the sound in time with the beat while holding the pad.

- Trans mode does not work when the channel fader is at the lowest position.
   Move the channel fader up to use Trans mode.
- 3 Release the Performance Pad. Normal playback resumes.

## Using Scratch Bank

You can load Scratch Bank sounds onto a deck so you can manipulate them with controls such as the jog wheel.

- 1 Open the **[SCRATCH BANK]** panel in Serato DJ Lite.
- 2 Press the **[SAMPLER]** button while holding the **[SHIFT]** button. The unit enters Scratch Bank mode.
- 3 Drag and drop the track you want to scratch from the library of the Serato DJ Lite screen to a slot on the [SCRATCH BANK] panel.
- 4 Press the Performance Pad assigned with the Scratch Bank sound you want to load.

The Scratch Bank sound is loaded onto the deck.

 The Scratch Bank slots, track search controls and Censor are set to the Performance Pads as follows.

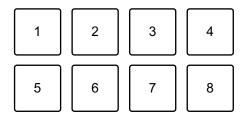

- 1: Slot 1, 2: Slot 2, 3: Slot 3, 4: Slot 4,
- 5: Previous track, 6: Search ◄◄, 7: Search ▶▶, 8: Censor
- 5 Press the Performance Pad while holding the **[SHIFT]** button. The previous loaded track is loaded again.

## **Using Fader Start**

## Using Channel Fader Start

- 1 Set the temporary cue point.
  Pause the track at the position you want to start playback from, then press the [CUE] button on that deck.
- 2 While holding the **[SHIFT]** button, move the channel fader from the bottom to the top.

Playback starts from the temporary cue point.

If you move the channel fader back to the bottom while holding the [SHIFT]
button during playback, the track instantly jumps back to the temporary cue
point and playback pauses (Back Cue).

When no temporary cue point is set, playback starts from the beginning of the track.

## Using Crossfader Start

- 1 Set the temporary cue point.
  Pause the track at the position you want to start playback from, then press the [CUE] button on that deck.
- 2 Move the crossfader all the way to the left or right side. If you want to use Crossfader Start to trigger playback on channel 2, set the crossfader to the left side, and vice versa.
- 3 While holding the **[SHIFT]** button, move the crossfader towards the opposite side from where it's set.

Playback starts from the temporary cue point.

 If you move the crossfader back while holding the [SHIFT] button during playback, the playback position instantly jumps back to the temporary cue point and pauses (Back Cue).

When no temporary cue point is set, playback starts from the beginning of the track.

## **Analyzing tracks**

Click the **[Analyze Files]** button in Serato DJ Lite to analyze tracks in your library that haven't been analyzed yet. You can also analyze the track by dragging and dropping it on the **[Analyze Files]** button.

- If a track is loaded to a deck before analysis is complete, it may take some time to display its BPM and waveform.
- Depending on the number of tracks, analysis may take some time.

## **Using effects**

Serato DJ Lite has 2 types of effects: FX1 and FX2.

 The effect unit FX1 applies to deck 1 and deck 3. The effect unit FX2 applies to deck 2 and deck 4.

The following screen shows effect units in Serato DJ Lite.

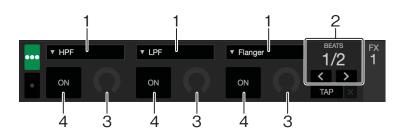

1: Type of effect, 2: Beats of effect, 3: Effect level, 4: Effect ON/OFF

## Using an effect

The following explains how to operate the slot 1 effect for FX1 on the Serato DJ Lite screen as an example.

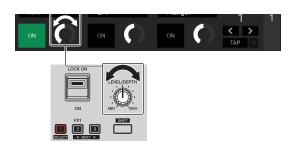

- 1 Display the **[FX]** panel on the Serato DJ Lite screen.
- 2 Press the effect [1] button while holding the [SHIFT] button.
  The effect list appears on slot 1 of FX1 on the Serato DJ Lite screen. When you repeat the same operation or turn the rotary selector (back) while holding the effect [1] button, you can change the effect type for slot 1.
  - To change the effect type for slot 2 or slot 3, turn the rotary selector (back) with holding the effect [2] or effect [3] button.
- 3 Press the effect [1] button.

The effect [1] button lights up and the effect on slot 1 of FX1 on the Serato DJ Lite screen is selected.

- To use more than one effect simultaneously, press multiple effect buttons at the same time.
- Nothing changes on the Serato DJ Lite screen.
- 4 Press the effect [2] button or effect [3] button while holding the [SHIFT] button.

Set the number of beats synchronized to the effect sound.

5 Turn the **[LEVEL/DEPTH]** knob to adjust the parameter of the effect.

The parameter on slot 1 of FX1 on the Serato DJ Lite screen is applied.

6 Set the effect lever to [ON] or [LOCK ON].

The effect is applied to the sound from channel 1.

• When you return the effect lever to the center position, the effect is turned off.

## Using a microphone

- 1 Connect a microphone to the [MIC] input terminal.
- 2 Turn the [MIC LEVEL] knob.

Adjust the volume of the sound output from the [MIC] channel.

- The sound comes out at a high volume if the knob is turned all the way to the right.
- 3 Talk into the microphone.
  - You can't add effects to the microphone sound on this unit.

## Changing the crossfader assign

You can select **[Reverse]** or **[Disable]** on the Serato DJ Lite screen to change the way the crossfader works.

- 1 Click in Serato DJ Lite.
- 2 Click the [Mixer] tab.
  - [Reverse]: Reverses the crossfader assign.
  - [Disable]: Deactivates the crossfader and allows sound from any channel to pass through.

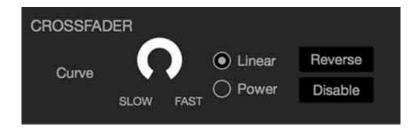

## Setting the crossfader curve

You can set the crossfader curve on the Serato DJ Lite screen.

- 1 Click in Serato DJ Lite.
- 2 Click the [Mixer] tab.
- 3 Adjust the crossfader curve.
  - The more you turn it toward [SLOW], the more gradual the rise of the curve.
  - The more you turn it toward [FAST], the sharper the rise of the curve.

## Using sound input to your PC/Mac

The unit can mix sound from the **[MIC]** input terminal and master sound from Serato DJ Lite and input it to your PC/Mac via USB. You can then use the mixed audio to share your DJ mixes, for example.

 To adjust the volume of the sound input to your PC/Mac, use the controls in the application you're using on your PC/Mac to share the audio. The [MASTER LEVEL] knob on the unit can't be used to adjust the volume.

## **Changing the settings**

## **Launching Utilities mode**

Be sure to close your DJ application before launching Utilities mode.

- 1 Disconnect the USB cable from your PC/Mac.
- 2 Hold both the [CUE] and Play/pause [►/II] buttons on the left deck and connect the USB cable to your PC/Mac. Utilities mode launches.
- 3 Change the settings.
  When you change the settings, they will be saved. While saving, the
  Performance Pads 1 through 5 on the right deck flash. If you disconnect the
  USB cable while the pads are flashing, settings may not be saved.
- 4 Disconnect the USB cable to turn off the unit. Utilities mode turns off.

## **Utilities mode settings**

You can change the following settings in Utilities mode.

- Fader Start
- Back Spin Length
- Crossfader Cut Lag
- Demo mode

#### Fader Start

Press one of the Performance Pads 1 through 3 on the left deck.

- Pad 1 is lit: Fader Start is turned on with Sync mode.
- Pad 2 is lit: Fader Start is turned on without Sync mode (default).
- Pad 3 is lit: Fader Start is turned off.

## ❖ Back Spin Length

When using a jog wheel to perform a Back Spin, you can make the Back Spin longer or shorter than the amount you rotate the jog wheel by.

You can set the Back Spin Length to short, normal, or long.

Press one of the Performance Pads 5 through 7 on the left deck.

- Pad 5 is lit: Back Spin Length is short.
- Pad 6 is lit: Back Spin Length is normal (default).
- Pad 7 is lit: Back Spin Length is long.

## Crossfader Cut Lag

You can adjust the cut lag (the range where no sound is heard from the relevant deck) at both edges of the crossfader.

You can make adjustments with the setting value (1 through 53).

• The default setting value is 8.

## Changing the settings

Turn the rotary selector (back), then press it.

The number of lights that are lit up on the channel level indicators and Performance Pads indicates the setting value (1 through 53).

- The number of lights that are lit up on Performance Pads on the right deck: tens place.
- The sum of the number of lights that are lit up on the channel level indicators on channel 1 and 2: ones place.
  E.g. 2 lights on Performance Pads on the right deck, plus 3 lights on channel 1, plus 5 lights on channel 2 means the total value is 28 (20 + 3 + 5 = 28).

#### Demo mode

In normal conditions, if you don't use any features for 10 minutes, the unit will enter Demo mode.

 When any knob or button on the unit is used during Demo mode, Demo mode is canceled.

Launch Utilities mode and press the **[HOT CUE]** button on the left deck.

- [HOT CUE] button is lit: Demo mode starts (default).
- [HOT CUE] button is not lit: Demo mode is switched off.

## **Troubleshooting**

If you think something is wrong with the unit, check the information below and refer to the **[FAQ]** for the DDJ-REV1 on the Pioneer DJ website.

## pioneerdj.com/support/

Sometimes, the problem may be caused by another device. Inspect the other devices and electrical appliances you're using and refer to their manuals and FAQ if necessary. If the problems continue, read the Precautions for use and consult an authorized service company or your dealer.

 The unit may not work properly if it's subjected to static electricity or other external influences. In this case, turn the unit off and on again to restore proper operation.

#### **Power**

- The unit does not power up.
- See: Connections (page 21)

## PC/Mac connection

## ❖ The unit isn't recognized by your PC/Mac.

- Connect the supplied USB cable correctly. See: Connections (page 21)
- If you're using a USB hub, disconnect it.
- Quit any other open applications including screen savers and antivirus security software on your PC/Mac. (When quitting antivirus security software, disable the internet connection to ensure the security of your PC/Mac before doing so.)
- Disconnect any external hard disk, keyboard, etc. Use the internal hard disk only.
- If your PC/Mac has multiple USB Type-A ports, try connecting to another one.
- For Mac, launch the macOS utility software [Audio MIDI Setup], click [Windows] on the menu bar and check that > [Show Audio Devices] > [DDJ-REV1] is displayed.
- For Mac, the sound setting may not be correct. Disconnect the USB cable, launch the macOS utility software [Audio MIDI Setup], and display [MIDI Window] or [MIDI Studio]. Select the [DDJ-REV1] icon, and click [Remove Device]. (The icon may be [USB MIDI Device] instead of [DDJ-REV1]. In this case, select [USB MIDI Device].) Connect the unit with the USB cable again. The [DDJ-REV1] icon is displayed.
- For Windows, check that [DDJ-REV1] is displayed under [Device Manager] > [Sound, video and game controllers].

## Sound

- Sound isn't output, is too quiet, or cuts.
- Set the [TRIM] knob, channel fader, crossfader, and [MASTER
   LEVEL] knob to the correct positions. See: Playing a track (page 33)
- Connect the connection cable properly. See: Connections (page 21)
- Clean the terminals and plugs before connecting the cable to the unit.
- If sound cuts, change the buffer size for your DJ software.
- Microphone sound can't be output.
- Set the [MIC LEVEL] knob to the correct positions. See: Rear panel (page 19), Front panel (page 20)
- Headphones sound is too quiet.
- When the power supply from the USB port is insufficient, the unit limits the volume of headphones. Disconnect devices you're not using for DJing to direct more power to the unit.

#### **Serato DJ Lite**

#### Serato DJ Lite becomes unstable.

- Update Serato DJ Lite to the latest version. See: Installing Serato DJ Lite (page 26)
- Quit any other applications on your PC/Mac. If Serato DJ Lite remains unstable, try disabling the wireless network or other wireless connections, antivirus software, screen saver, low-power mode, etc. (When quitting antivirus security software, disable the internet connection to ensure the security of your PC/Mac before doing so.)
- If another USB device is connected to your PC/Mac, disconnect it.
- If you're using a USB hub, disconnect it.
- If you're using battery power for your laptop, connect the laptop to an AC power supply.

## Tracks aren't displayed in the library.

- Import music files. See: Importing music files (tracks) (page 31)
- If you selected a crate or subcrate which doesn't contain any tracks, select another crate or subcrate which does contain tracks, or import tracks into the crate or subcrate.

## iTunes tracks aren't displayed in the library.

- Activate [Show iTunes Library] in the [Library + Display] tab of the [SETUP] menu. If [Show iTunes Library] is already selected, deactivate it, then activate it again. For details about importing music files, see the Serato DJ Lite software manual.
- If you selected a crate or subcrate which doesn't contain any tracks, select another crate or subcrate which does contain tracks, or import tracks into the crate or subcrate.

## Serato DJ Lite virtual deck isn't displayed. (Practice mode is displayed.)

- Connect the supplied USB cable correctly. See: Connections (page 21)
- Update Serato DJ Lite to the latest version. See: Installing Serato DJ Lite (page 26)

#### Fader Start doesn't work.

- Set a temporary cue.
- Use the Utilities mode to activate Fader Start. See: Fader Start (page 48)
- **❖** BPM isn't displayed./SYNC and Auto Loop don't work.
- Click the gear icon next to the [Analyze Files] button, mark the [Set BPM] checkbox, then analyze the track. For details on how to analyze a track, see the Serato DJ Lite software manual.
- BPM is not displayed correctly.
- Change the BPM analysis range and analyze the track again. If it still doesn't work, manually set the BPM.
- **❖** The crossfader doesn't work.
- Cancel [Disable] in the crossfader settings in Serato DJ Lite.

#### **Others**

- The indicator flashes and the unit doesn't seem to be working properly.
- If the unit behaves unusually or doesn't turn on, disconnect the USB cable, wait a while, then reconnect the USB cable to turn on the unit. If this doesn't resolve the problem, request a repair.

## **Specifications**

| General – Main Unit                           |                          |
|-----------------------------------------------|--------------------------|
| Power supply                                  |                          |
| Rated current                                 | 500 mA                   |
| Main unit weight                              | 2.1 kg (4.6 lbs.)        |
| Max. dimensions (W × D × H)                   |                          |
| 526.0 × 255.5 × 59.2 mm (2                    | 20.71" × 10.06" × 2.33") |
| Tolerable operating temperature +5 °C - +5    | 35 °C (+41 °F – +95 °F)  |
| Tolerable operating humidity5 % – 8           | 85 % (no condensation)   |
|                                               |                          |
| Audio Section                                 |                          |
| Sampling rate                                 |                          |
| A/D, D/A converters                           | 24bit                    |
| Frequency characteristic                      |                          |
| USB, MIC                                      | 20 Hz – 20 kHz           |
| S/N ratio (rated output, A-Weighted)          |                          |
| USB                                           | 103 dB                   |
| Total harmonic distortion (20 Hz to 20 kHz BW | <b>'</b> )               |
| USB                                           | 0.005 %                  |
| Input impedance                               |                          |
| MIC                                           | 3 k $\Omega$ or more     |
| Output impedance                              |                          |
| MASTER                                        | 1 kΩ or less             |
| Headphones                                    | 10 Ω or less             |
| Rated output level / Load impedance           |                          |
| MASTER                                        | 2.1 Vrms/10 kΩ           |
|                                               |                          |
| Input / Output terminals                      |                          |
| MIC input terminal                            |                          |
| 1/4" TR jack                                  | 1 set                    |
| MASTER output terminal                        |                          |
| RCA pin jacks                                 | 1 set                    |
|                                               |                          |

| Headphones output terminals |       |
|-----------------------------|-------|
| 3.5 mm stereo mini-jack     | 1 set |
| USB port                    |       |
| USB (Type-B)                | 1 set |

• The specifications and design of this product are subject to change without notice.

# Using the unit as a controller for other DJ applications

The unit also outputs operating data for the buttons and knobs in MIDI format. If you connect a PC/Mac with a built-in MIDI-compatible DJ application via the supplied USB cable, you can control the DJ application with the unit. (You need to set MIDI details in the DJ application.)

• For details, see your DJ application's user guide.

## **About MIDI messages**

For details on this unit's MIDI messages, see the List of MIDI Messages.

 You can find the List of MIDI Messages on the Pioneer DJ website: <u>pioneerdj.com/</u>

## Trademarks and registered trademarks

- Mac, macOS and Finder are trademarks of Apple Inc., registered in the U.S. and other countries.
- Windows is a registered trademark of Microsoft Corporation in the United States and other countries.
- Serato DJ Lite, Scratch Live, ITCH, Serato DJ, Serato DJ Pro and Serato DJ Intro are registered trademarks of Serato Limited.

Other product, technology and company names, etc. mentioned herein are trademarks or registered trademarks of their respective owners.

## **About using MP3 files**

This product has been licensed for nonprofit use. This product has not been licensed for commercial purposes (for profit-making use), such as broadcasting (terrestrial, satellite, cable or other types of broadcasting), streaming on the Internet, Intranet (a corporate network) or other types of networks or distributing of electronic information (online digital music distribution service). You need to acquire the corresponding licenses for such uses. For details, refer to <a href="http://www.mp3licensing.com">http://www.mp3licensing.com</a>.

## Software license notice

#### **Apache**

Copyright (c) 2009-2019 ARM Limited. All rights reserved.

SPDX-License-Identifier: Apache-2.0

Licensed under the Apache License, Version 2.0 (the License); you may not use this file except in compliance with the License. You may obtain a copy of the License at

www.apache.org/licenses/LICENSE-2.0

Unless required by applicable law or agreed to in writing, software distributed under the License is distributed on an AS IS BASIS, WITHOUT WARRANTIES OR CONDITIONS OF ANY KIND, either express or implied.

See the License for the specific language governing permissions and limitations under the License.

#### **BSD**

The BSD-3-Clause License Copyright (c) 2015, Freescale Semiconductor, Inc. Copyright 2016-2020 NXP All rights reserved.

Redistribution and use in source and binary forms, with or without modification, are permitted provided that the following conditions are met:

1. Redistributions of source code must retain the above copyright notice, this list of conditions and the following disclaimer.

- 2. Redistributions in binary form must reproduce the above copyright notice, this list of conditions and the following disclaimer in the documentation and/or other materials provided with the distribution.
- 3. Neither the name of the copyright holder nor the names of its contributors may be used to endorse or promote products derived from this software without specific prior written permission.

THIS SOFTWARE IS PROVIDED BY THE COPYRIGHT HOLDERS AND CONTRIBUTORS "AS IS" AND ANY EXPRESS OR IMPLIED WARRANTIES, INCLUDING, BUT NOT LIMITED TO, THE IMPLIED WARRANTIES OF MERCHANTABILITY AND FITNESS FOR A PARTICULAR PURPOSE ARE DISCLAIMED. IN NO EVENT SHALL THE COPYRIGHT HOLDER OR CONTRIBUTORS BE LIABLE FOR ANY DIRECT, INDIRECT, INCIDENTAL, SPECIAL, EXEMPLARY, OR CONSEQUENTIAL DAMAGES (INCLUDING, BUT NOT LIMITED TO, PROCUREMENT OF SUBSTITUTE GOODS OR SERVICES; LOSS OF USE, DATA, OR PROFITS; OR BUSINESS INTERRUPTION) HOWEVER CAUSED AND ON ANY THEORY OF LIABILITY, WHETHER IN CONTRACT, STRICT LIABILITY, OR TORT (INCLUDING NEGLIGENCE OR OTHERWISE) ARISING IN ANY WAY OUT OF THE USE OF THIS SOFTWARE, EVEN IF ADVISED OF THE POSSIBILITY OF SUCH DAMAGE.

## **Cautions on copyrights**

Recordings you have made are for your personal enjoyment and according to copyright laws may not be used without the consent of the copyright holder.

- Music recorded from CDs, etc., is protected by the copyright laws of individual countries and by international treaties. It is the full responsibility of the person who has recorded the music to ensure that it is used legally.
- When handling music downloaded from the Internet, etc., it is the full responsibility of the person who has downloaded the music to ensure that it is used in accordance with the contract concluded with the download site

The specifications and design of this product are subject to change without notice.

© 2021 AlphaTheta Corporation <PRI1744-B>